## **Green P Parking Tutorial**

- Download the Green P Parking mobile app
	- Apple: <https://apps.apple.com/ca/app/greenp/id429679356>
	- Android: [https://play.google.com/store/apps/details?id=com.passportparking.mobile.toront](https://play.google.com/store/apps/details?id=com.passportparking.mobile.toronto&hl=en_CA&gl=US) [o&hl=en\\_CA&gl=US](https://play.google.com/store/apps/details?id=com.passportparking.mobile.toronto&hl=en_CA&gl=US)
- Press "Get Started" then "Accept"
- Enter your phone number to receive a verification code via text or call
- Enter the verification code in the Green P Parking app
- Create a four digit pin
- Allow GreenP to use your location while using the app
- Add a payment method by pressing the three horizontal lines in the top left of the screen —> "Payment Card" option —> "View Credit Cards" option —> "Add Card" option
- When paying for parking enter the location ID which can be found on the parking signs (example. "000")
	- $\circ$  If the location ID page is not the default when you open the app you can access it by pressing the three horizontal lines in the top left of the screen —> "New Session" option

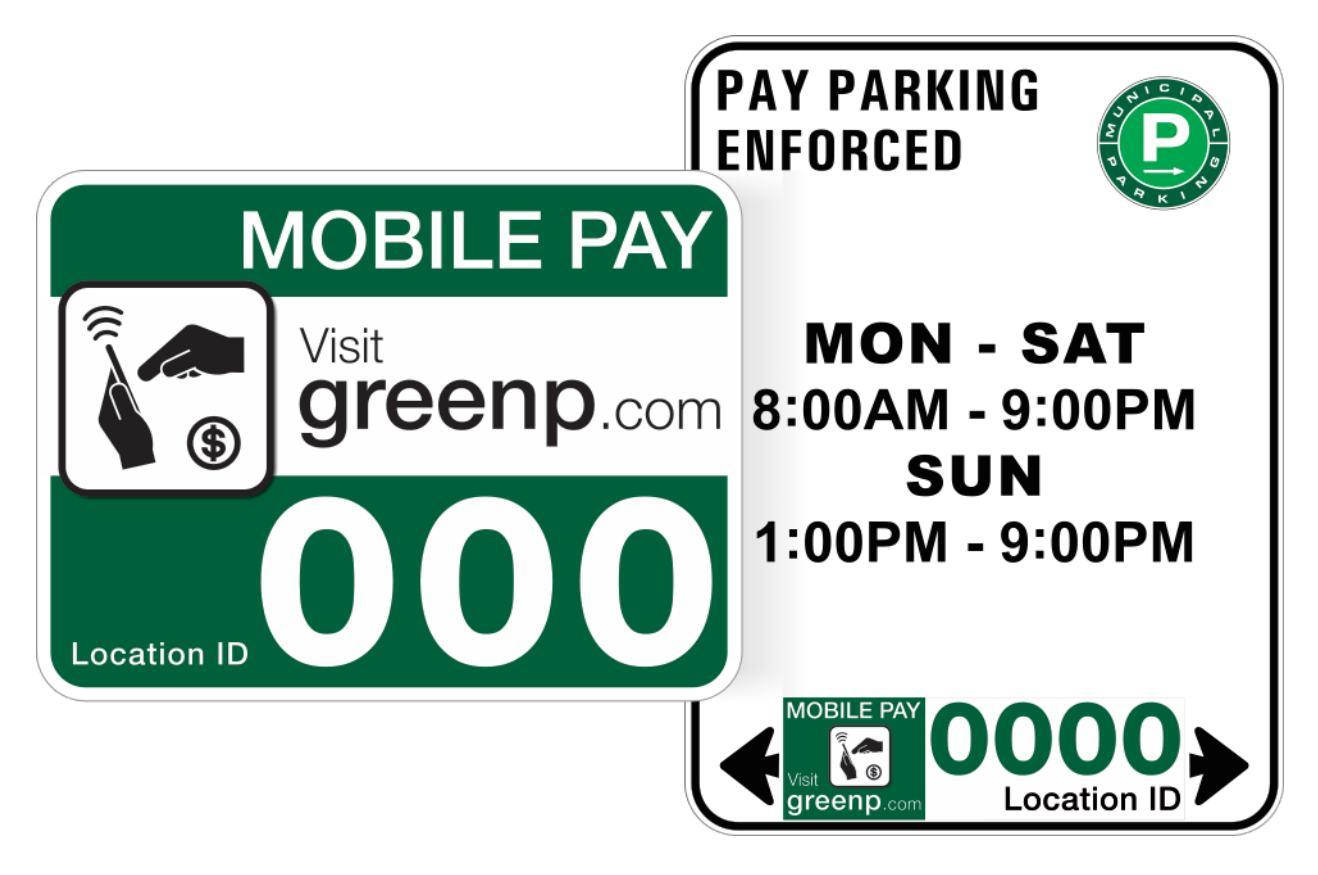

If it's your first time parking with the app

- Press "Add Vehicle" —> enter your vehicle's licence plate number —> enter your vehicles nickname (example. Honda CRV 2007)
- If it's not your first time parking with the app
	- Select which vehicle you would like to park
- Press "Choose Duration" and put 15 minutes unless 30 minutes is the minimum
- If it's your first time parking with the app
	- You will be prompted to fund your account with a minimum of \$20.00